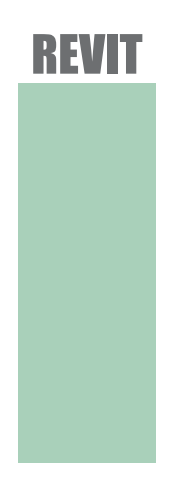

Ana Maria Gašpar 199/2011

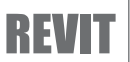

Prva tema, podrazumevala je kreiranje spoljasnjih i unutrasnjih zidova na vec zadatoj osnovi. Tip zida biramo u kartici properties, ili mozemo koristiti opciju edit type kako bismo izvrsili korekcije postojecih zidova i prilagodili ih svojim potrebama. Location line je bitna stavka za kreiranje zida jer predstavlja putanju po kojoj se zid crta. Precica za zidove je WA.

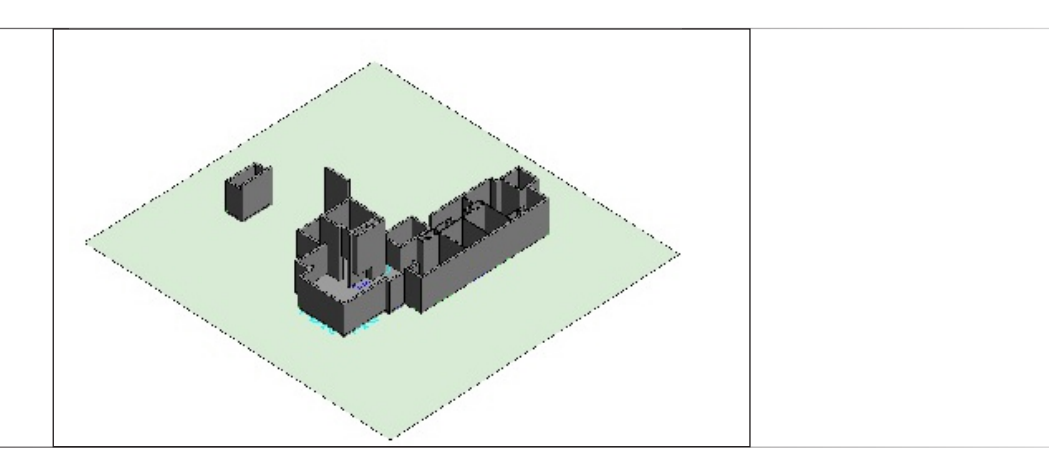

Druga tema se tice postavljanja prozora i vrata. Razliciti tipovi ponudjeni su nam u kartici properties gde biramo odgovarajuci tip. Smer otvaranja mozemo korigovati strelicama uz prozor/vrata. Precica za vrata je DR, a za prozore WN.

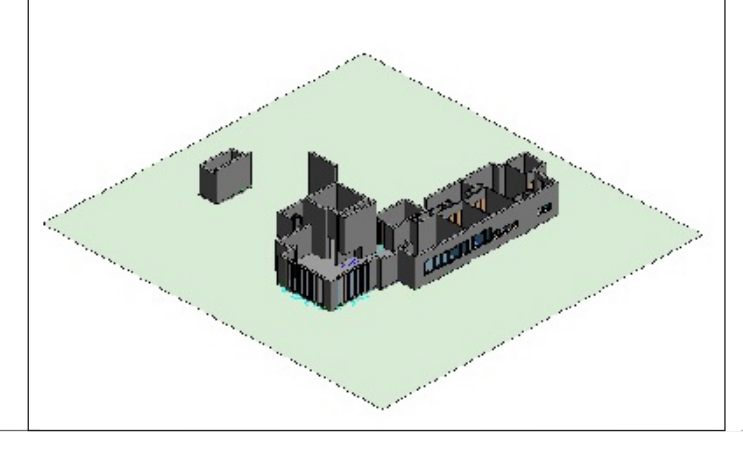

Treca tema uci nas postavljanju krova, ravnog ili kosog. Parametar koji odredjuje da li ce krov biti kos ili ravan jeste opcija define slope. Krov mozemo formirati selektujuci oslonacke zidove opcijom pick walls, ili pak, prethodno iscrtanu putanju krova opcijom pick lines. Kada smo iscrtali putanju, selektovanjem linija mozemo korigovati nagib krovnih ravni. Opcija attach top/base omogucava da se zidovi prilagode na visinu krova.

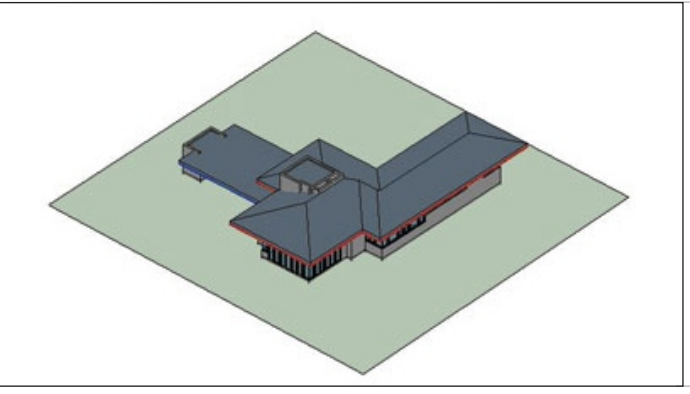

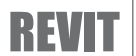

Prvi zadatak bilo je profilisanje unutrasnjih zidova, postavljanje fasada na spoljasnje i drvene obrade na unutrasnje zidove.

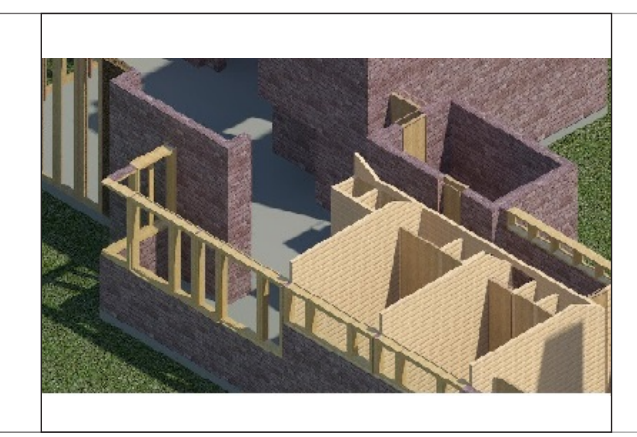

U drugom zadatku koristi se opcija za multiplikaciju (ARRAY) jednog elementa istog tipa na odredjenom rastojanju.

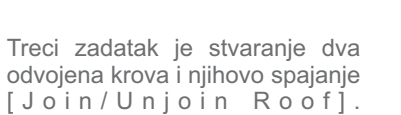

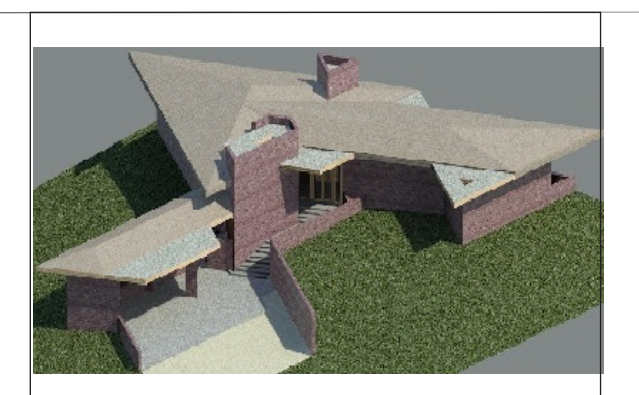

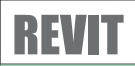

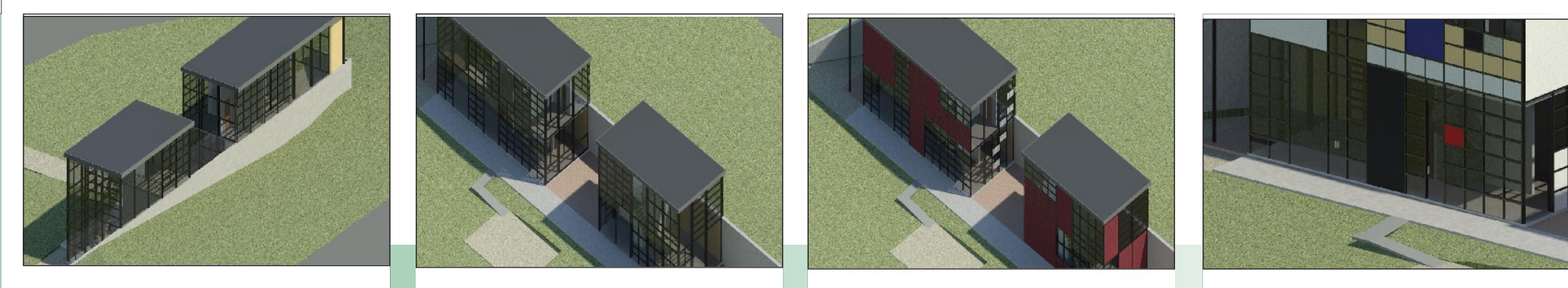

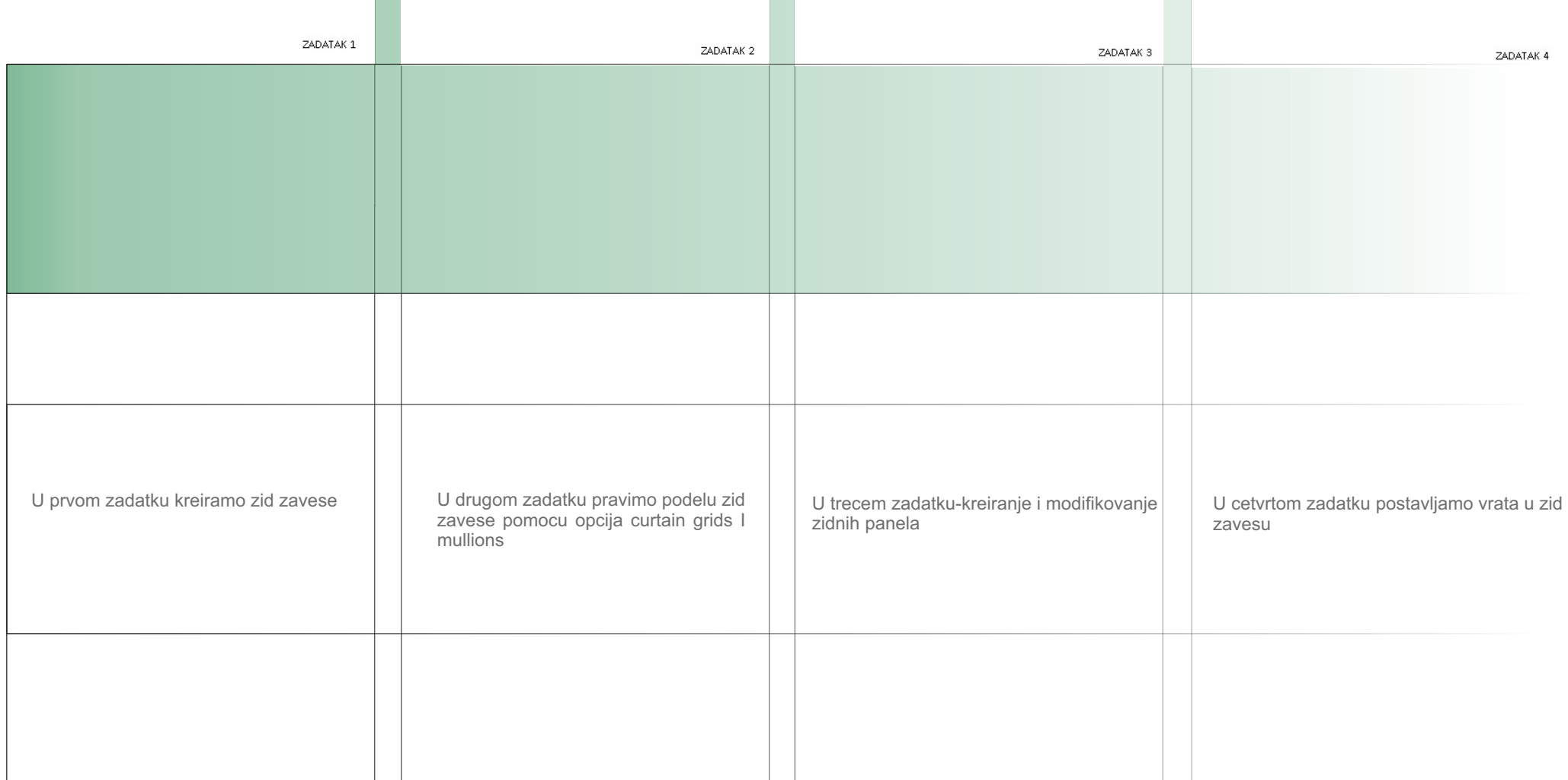

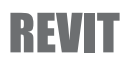

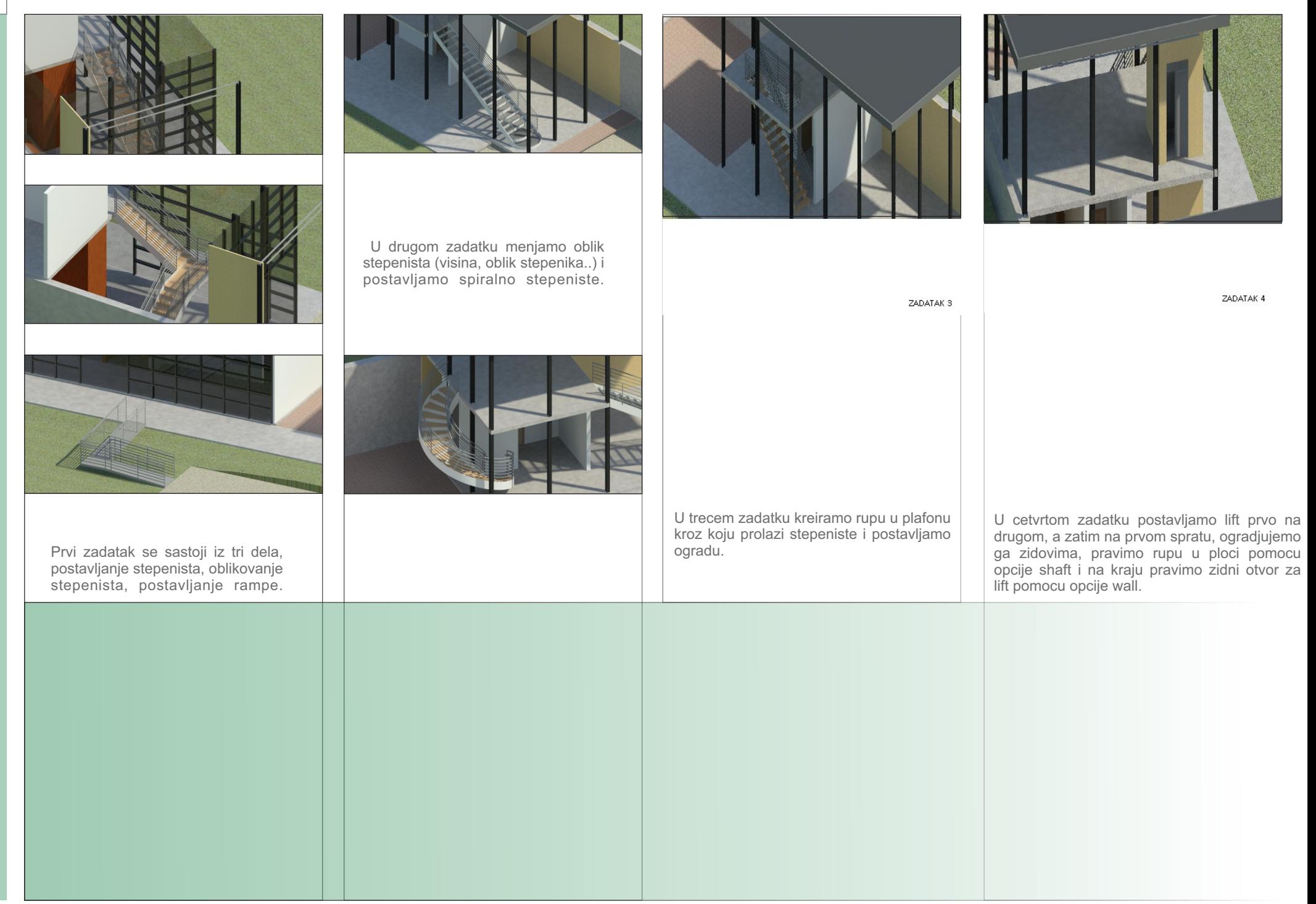

## REVIT

Drugi zadatak editovanje postojeće<br>familije, menjanje parametara,<br>formi I materijala. Drugi zadatak editovanje postojeće familije, menjanje parametara, formi I materijala.

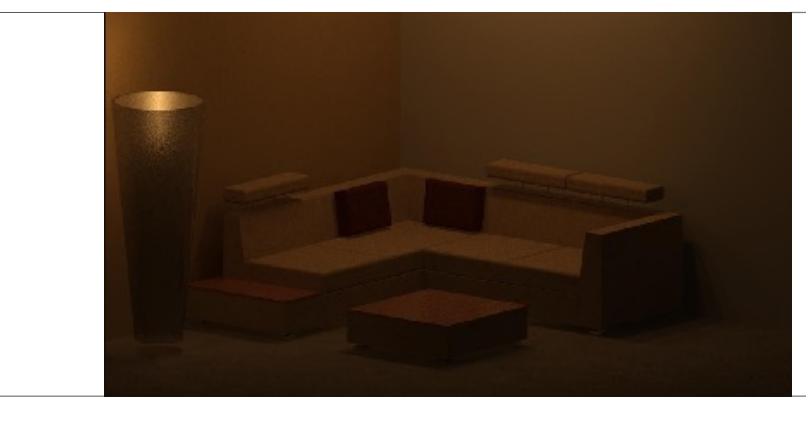

Treći zadatak pravljenje novih familija. Određivanje parametara, Treći zadatak pravljenje novih<br>familija. Određivanje parametara,<br>materijala, dimenzija. materijala, dimenzija.

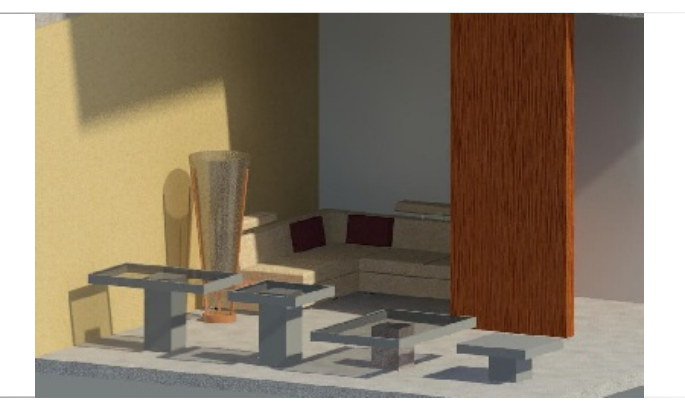

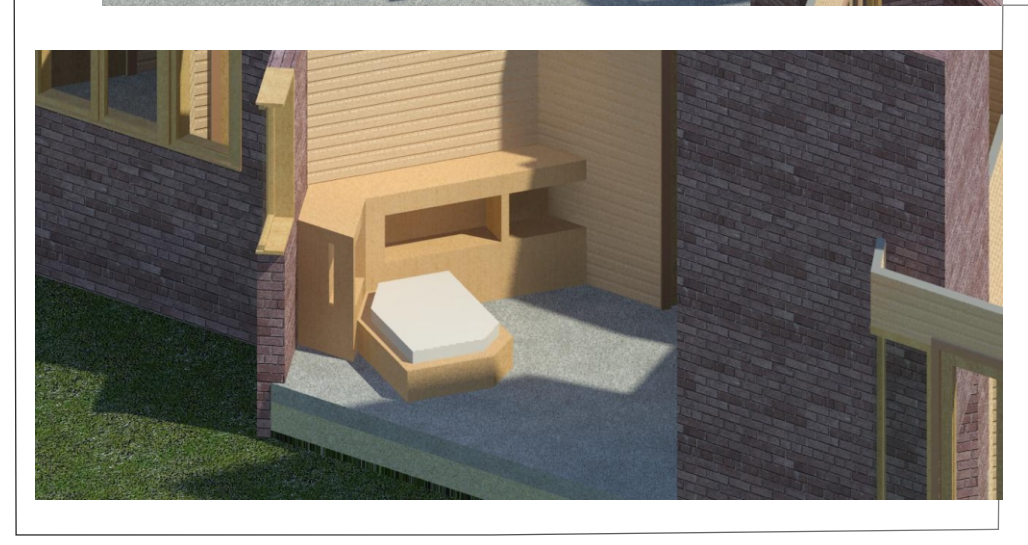

Prvi zadatak pravljenje i postavljanje<br>novih ili postojećih familija. Prvi zadatak pravljenje i postavljanje novih ili postojećih familija.

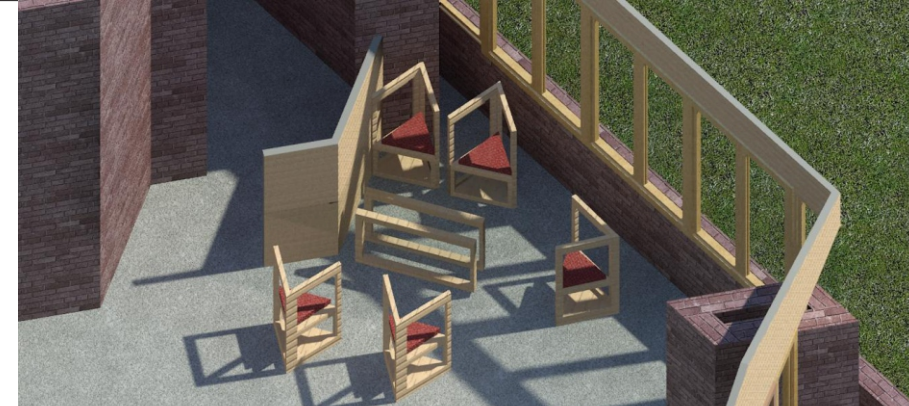

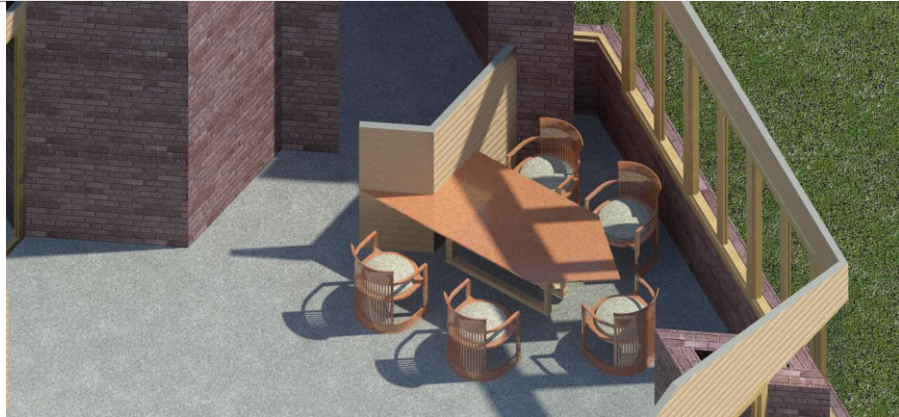

REVIT

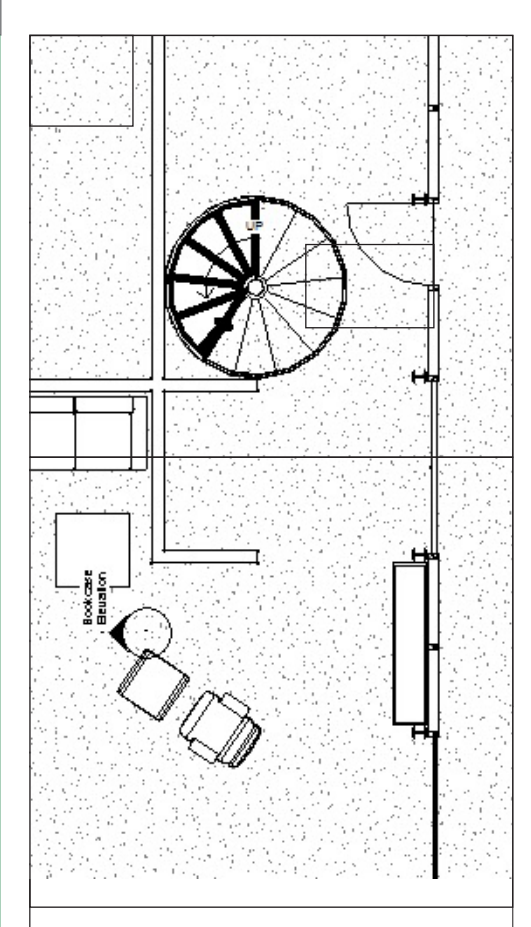

Prvi zadatak je kreiranje konstruktivne osnove sa neophondim konstruktivnim elementima.U ovom zadatku cilj je bio napraviti strukturalnu osnovu sa konstruktivnim elementima objekta gde smo debljinu i boju linije stubova menjali. U drugom delu je fokus na namestaju. Iste komande pomocu koji naglasavamo zeljene elemente. U trecem delu kropovanje osnove, kada zelimo da prikazemo samo jedan deo naseg crteza. U cetvrtom delu cilj je bio da naucimo kako da prikazujemo vidljivost u nasim osnovama.

preseka kroz prostor. Konkretno ovde, zadatak je bio da linijski prikazemo deo enterijera.

Drugi zadatak je pravljenje odredjenih

 $rac{Root}{T}$ 

ond Roor<br>also make

**C** soil at

Treci zadatak je kreiranje unutrasnjeg 3D prikaza u perspektivi. Selektujemo kameru u 3D opcijama i postavimo je na zeljeno mesto u osnovi. Kreiranje 3D sekcije. Korisna opcija kada zelimo da prikazemo 3D presek objekta.

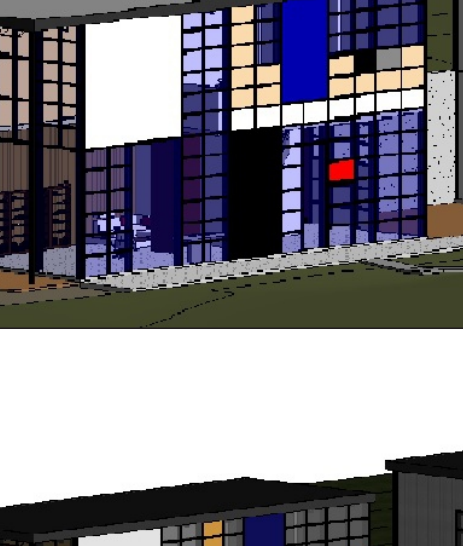

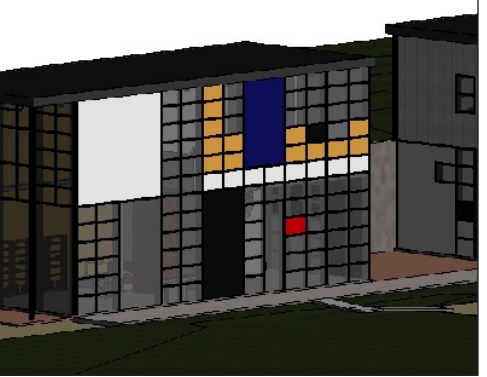

Cetvrti zadatak prilikom odabira perspektive podesavamo "finocu" detalja i nacin na koji zelimo u tom trenutku da vidimo objekat (Shaded,Wireframe,Hidde nline,Realistic ili Raytrace). Ovde je konkretno zadato Shaded With Edges. U drugom delu ucimo da renderujemo sliku. Neophodno je podesiti pravilno parametre da bi smo dobili sto bolju sliku. Ovde ucimo opcije za podesavanja senki, jacine sunceve svetlosti, polozaja Sunca i podesavanje pozadine za prikazivanje priloga.

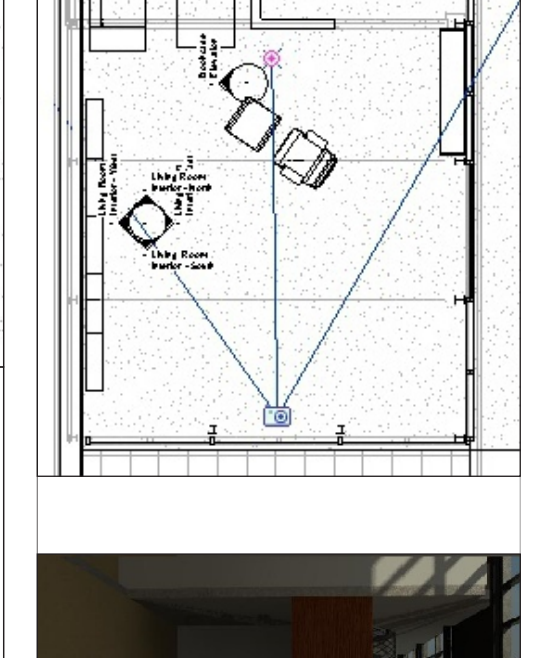

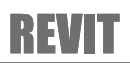

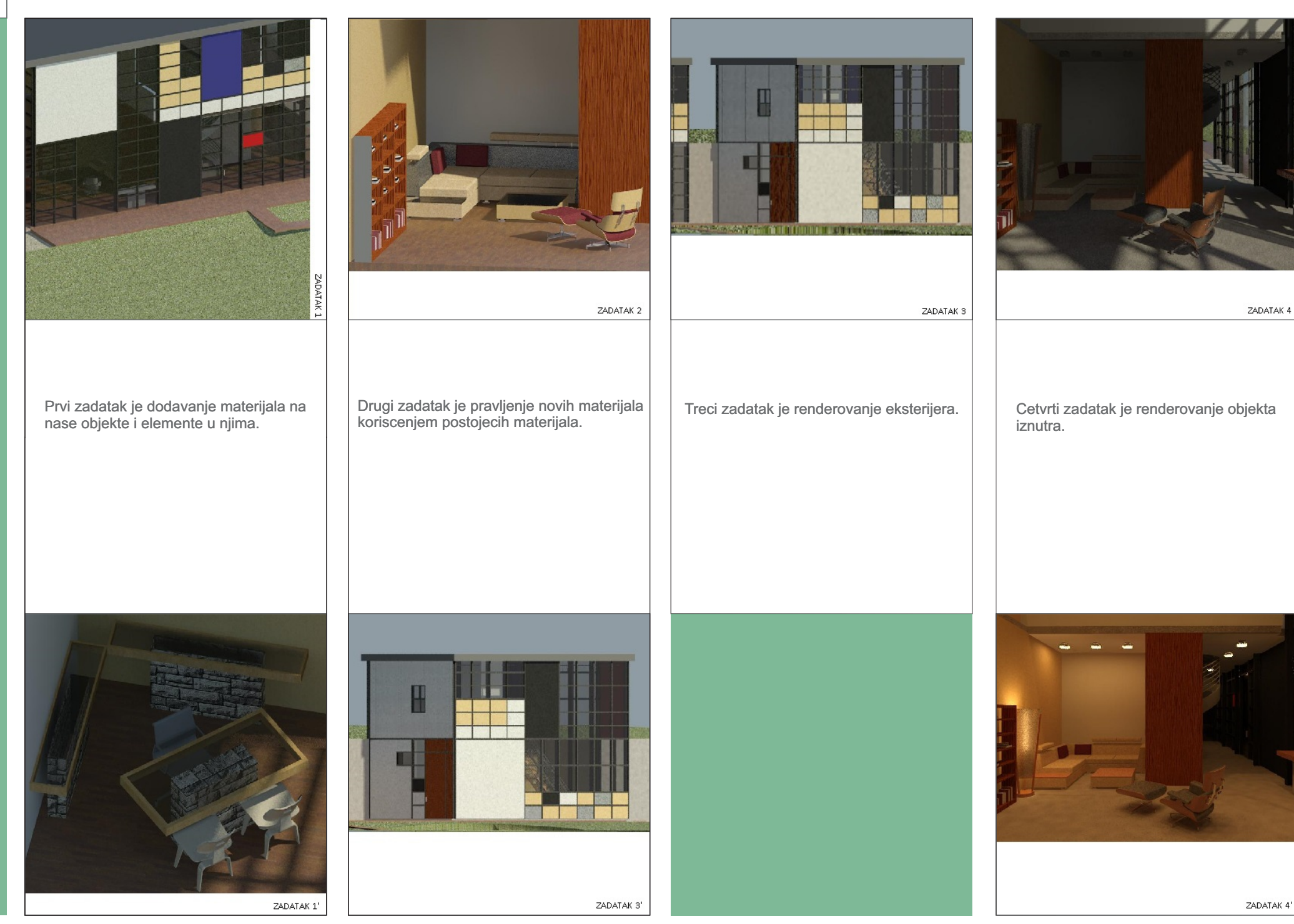

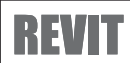

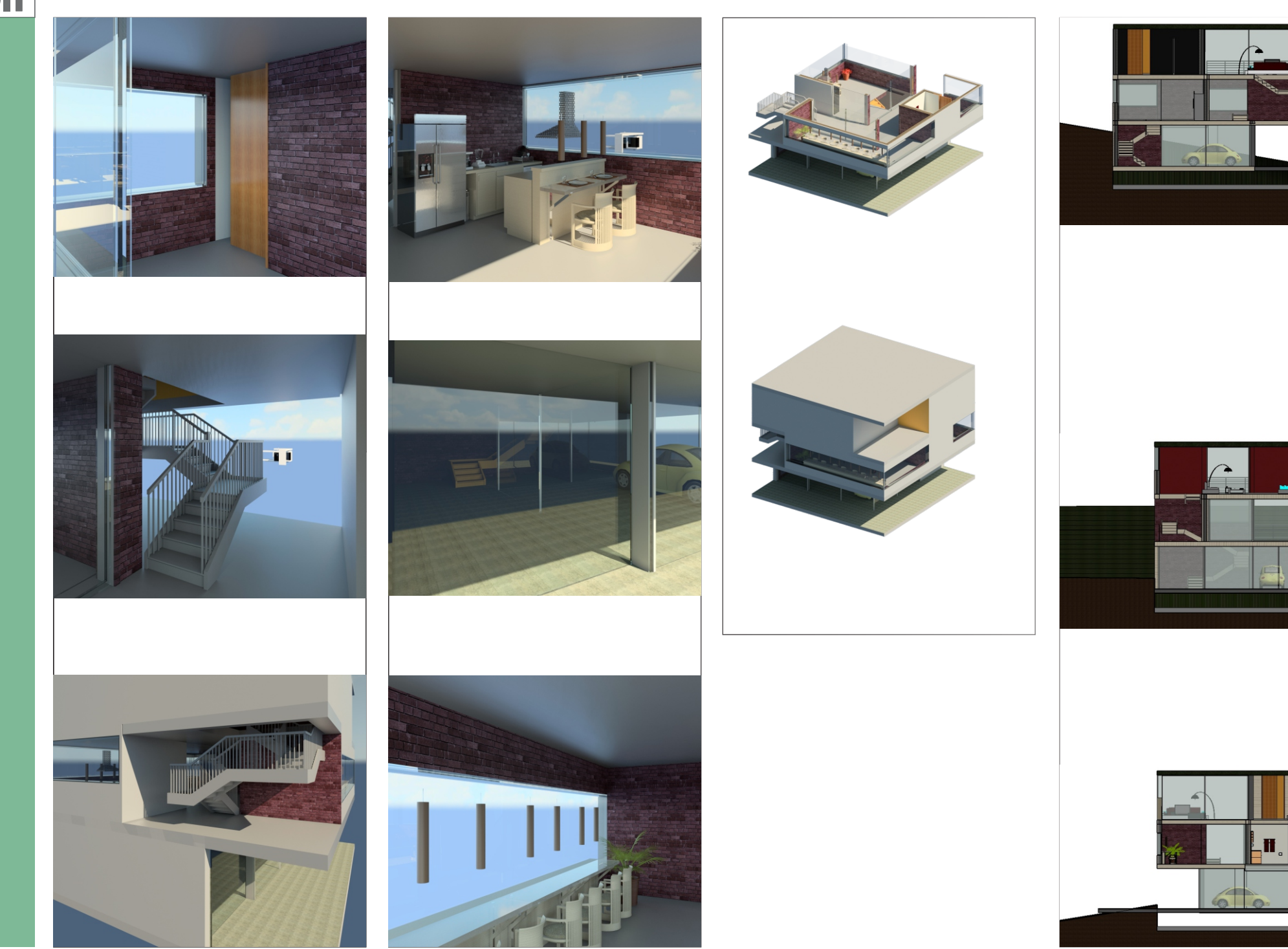

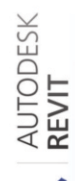

 $\mathbf{X}$ 

Arhitektonski fakultet Univ<br>INTEGRISANO MODELIRAN<br>OBJEKATA 01 - REVIT/ ZIM<br>OBJEKATA 01 - REVIT/ ZIM

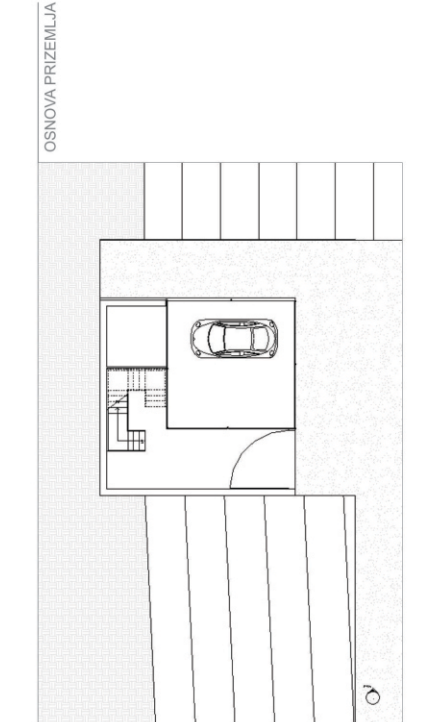

**CONTROL** 

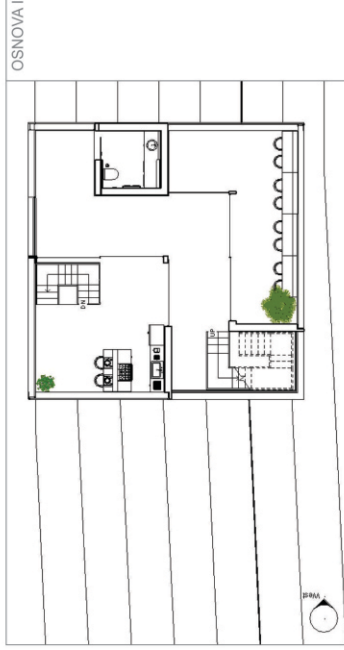

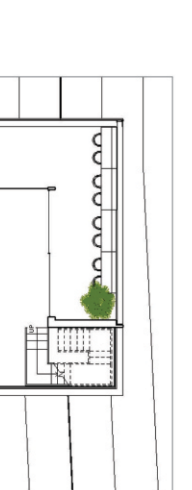

Q

╥╫

 $\overline{\mathcal{A}}$ 

PRESEK 1-1

SPRATA

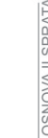

PRESEK 2-2

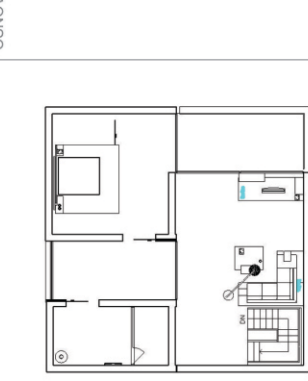

 $\begin{picture}(220,20) \put(0,0){\line(1,0){10}} \put(15,0){\line(1,0){10}} \put(15,0){\line(1,0){10}} \put(15,0){\line(1,0){10}} \put(15,0){\line(1,0){10}} \put(15,0){\line(1,0){10}} \put(15,0){\line(1,0){10}} \put(15,0){\line(1,0){10}} \put(15,0){\line(1,0){10}} \put(15,0){\line(1,0){10}} \put(15,0){\line(1,0){10}} \put(15,0){\line($ 

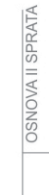

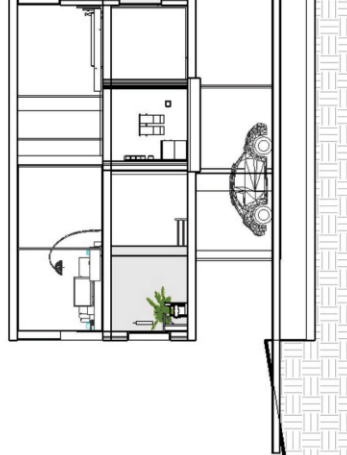

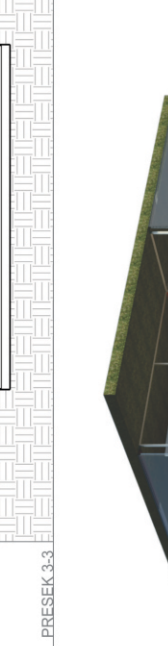

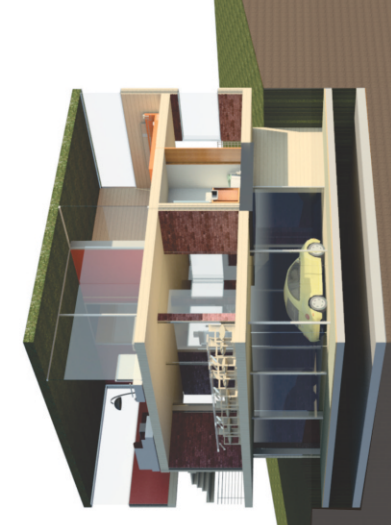

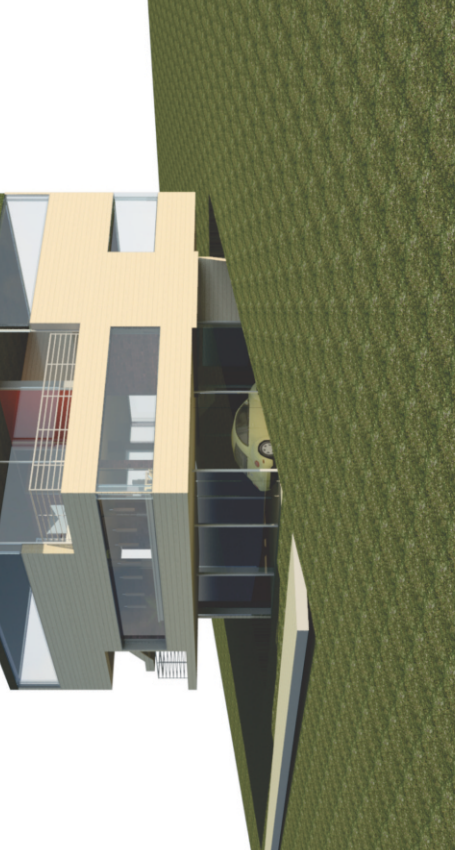

о

į

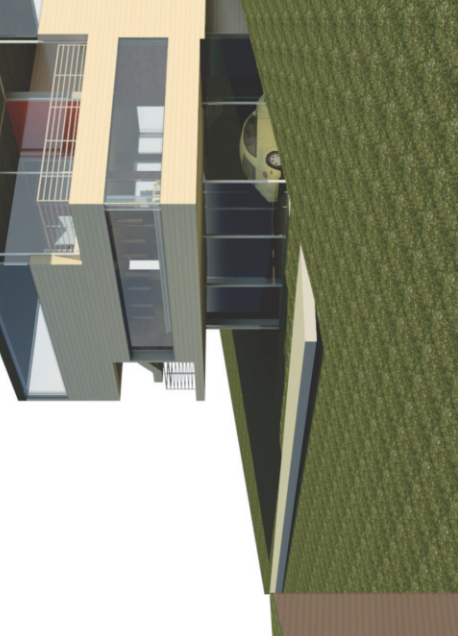

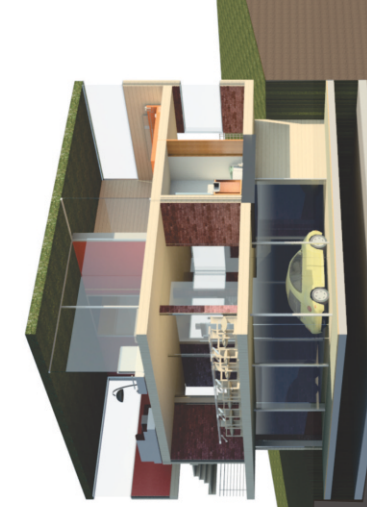

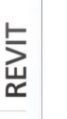